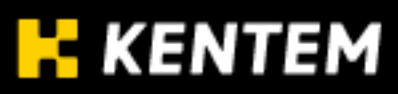

# TS出来形検査ビューア **QDOOO**

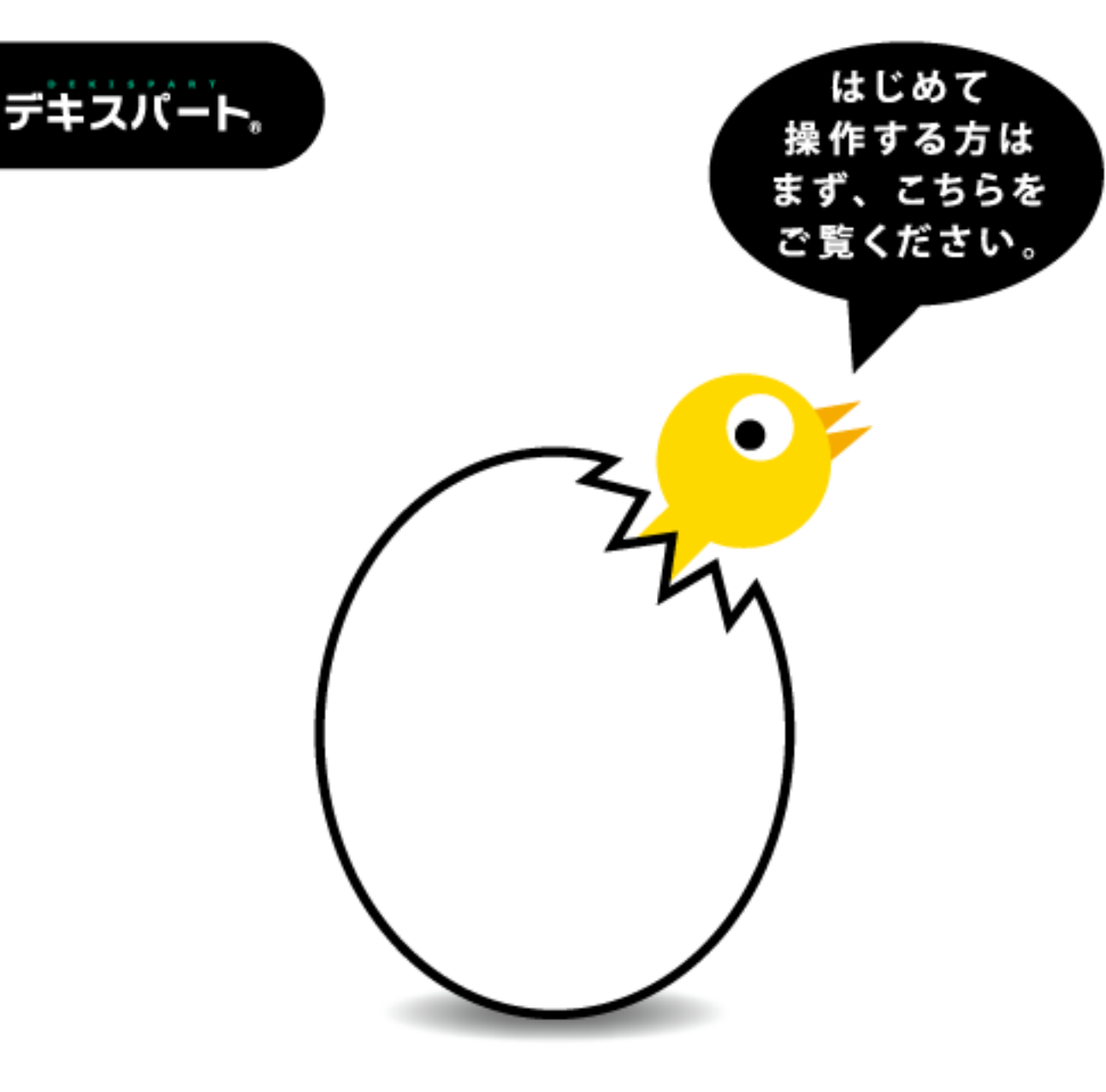

## 「TS 出来形検査ビューア ソフトウェア使用許諾契約書」

「TS 出来形検査ビューア ソフトウェア使用許諾契約書」(以下「本契約」とい う)は、株式会社 建設システム(以下「甲」という)が製造した TS 出来形検査ビ ューアに係わる全ての制作物(以下「本製品」という)を、使用されるお客様(以 下「乙」という)に適用します。

なお、乙が本製品をダウンロード、インストール、複製または使用した時点で 本契約に同意したものとします。

#### 1. ソフトウェアに対する権利

本製品についての所有権、著作権その他の財産権は、甲に帰属します。

#### 2. 使用許諾の内容

甲は乙に対し、乙がソフトウェアを下記の様態で非独占的に使用することの みを許諾します。

(1)乙はソフトウェアを 1 台のコンピュータでのみ使用できるものとします。 (2)乙は本製品を第三者へ貸与をすることはできません。

- (3)本製品に関する乙の権利を販売、割り当て、または譲渡することを原則と して許諾しません。乙の希望により権利を販売、割り当て、または譲渡す る場合は、別途、甲との間で協議し許諾するものとします。
- (4)複製したものを第三者に譲渡したり、使用させたりすることはできません。
- (5)乙は本製品を解析、改変、リバースエンジニアリング、逆コンパイル、ま たは逆アセンブルすることはできません。

#### 3.損害賠償

乙が前条に違反し、その他乙の責に帰すべき事由により甲の著作権を侵害し、 甲に損害を与えたときは、甲に対して損害額を賠償しなければならないもの とします。

#### 4.サポート

本製品は非売品であるため、デキスパート保守会員のお客様以外はサポート 対象外となります。また、本製品のプログラム更新情報の通知、更新版の提 供など製品版に対して行っているサービスの提供を行わない場合があります。

#### 5.合意管轄裁判所

本契約について紛争が生じた場合、甲の本店所在地の裁判所を専属的管轄裁 判所とし、また、裁判所外の紛争処理機関により解決を図る場合にも甲の本 店所在地の機関を専属的管轄場所とします。

平成 23 年 3 月 10 日 制定

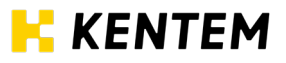

## ご注意

l, Ì  $\overline{a}$ 

- (1)本書の内容およびプログラムの一部、または全部を当社に無断で転載、複製することは 禁止されております。
- (2)本書およびプログラムに関して将来予告なしに変更することがあります。
- (3)プログラムの機能向上、または本書の作成環境によって、本書の内容と実際の画面・操 作が異なってしまう可能性があります。この場合には、実際の画面・操作を優先させて いただきます。
- (4)本書の内容について万全を期して作成しましたが、万一ご不審な点・誤り・記載漏れな どお気付きのことがございましたら、当社までご連絡ください。
- (5)本書の印刷例および画面上の会社名・数値などは、実在のものとは一切関係ございません。

## 『TS 出来形検査ビューア』の概要

トータルステーションによる出来形管理(以下 TS 出来形)に使用する 3 次元設計デ ータ(基準点、平面・縦断・横断形状、出来形管理項目等)の入力値の照査や 3D に よる設計照査が可能な TS 出来形検査用ビューアです。

さらに施工中の実測値、または完成時の実測値が横断イメージを見ながら確認ができ、 着工前から完成検査までトータル的に閲覧可能なビューアです。

<span id="page-3-0"></span>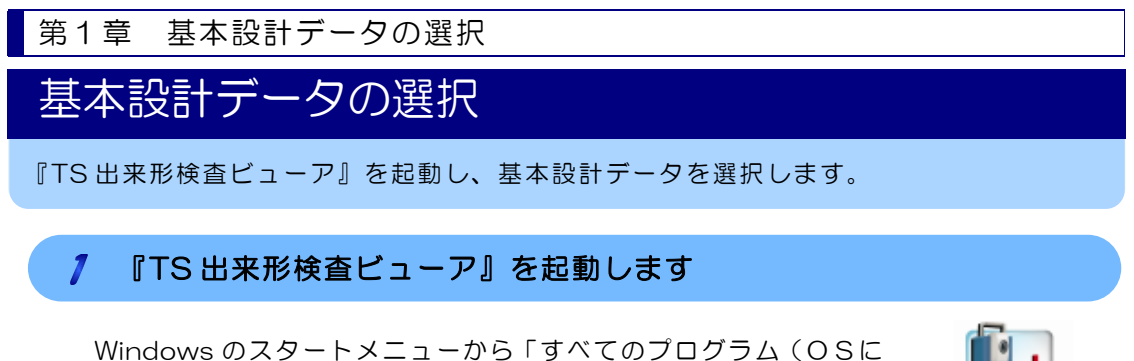

より異なります)」→「TS 出来形検査ビューア」をクリック、ま たはデスクトップ上にある「TS 出来形検査ビューア」ショートカ ットをダブルクリックします。

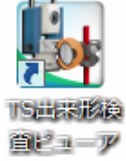

#### 2 検査するファイルを選択し、各種設定を行ないます

1)基本設計データのファイル選択画面が表示されます。

任意のファイルを選択します。

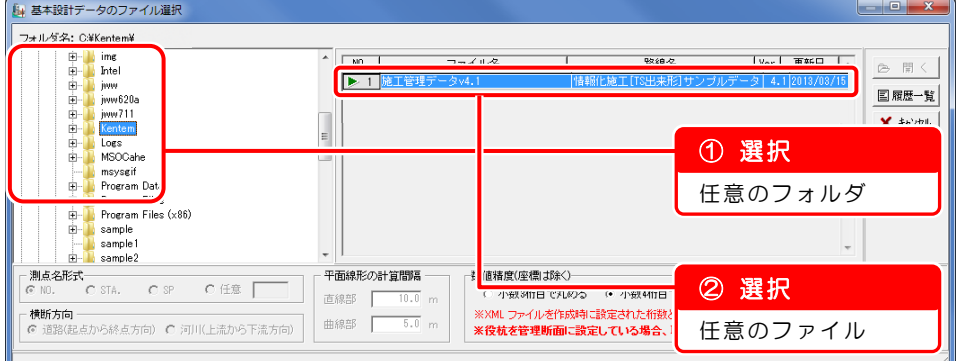

2)ファイルを開きます。

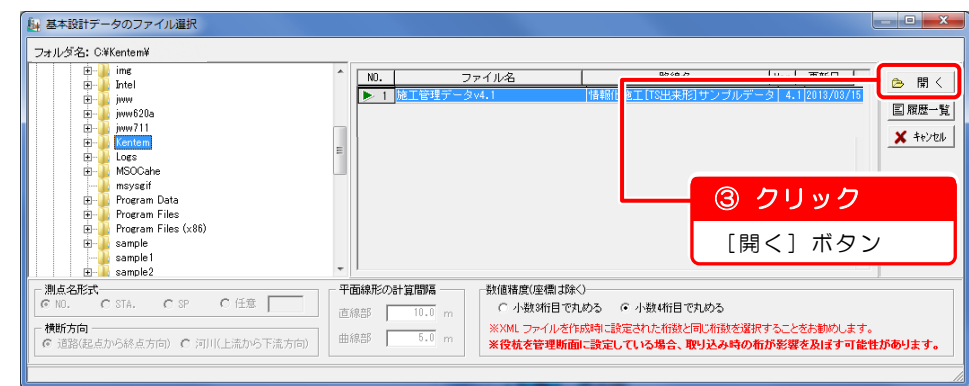

「横断方向」「平面線形の計算間隔」について

【横断方向】

出力されるチェックシートが道路土工用と河川土工用の2種類あるため、 設定内容に注意してください。

【平面線形の計算間隔】

平面線形情報([12](#page-12-0) ページ)の測点確認の際に使用する設定です。

3)デキスパート TS 出来形検査ビューア画面が表示されます。

第2章 基本情報の確認

基本情報の確認

基本情報を確認します。

1 ファイル管理を確認します

1)[ファイル管理]ボタンをクリックします。

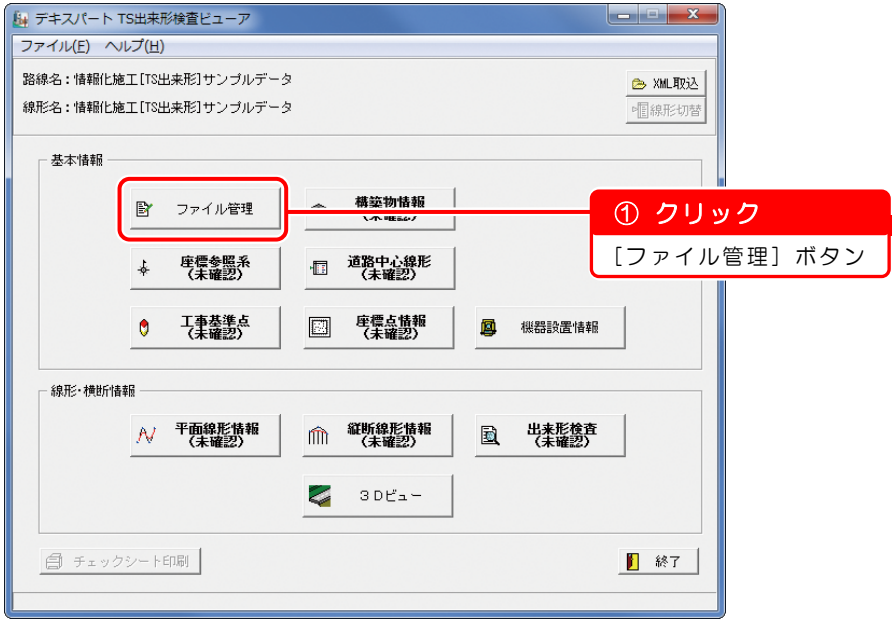

2)ファイル管理の情報が表示されます。

内容を確認します。

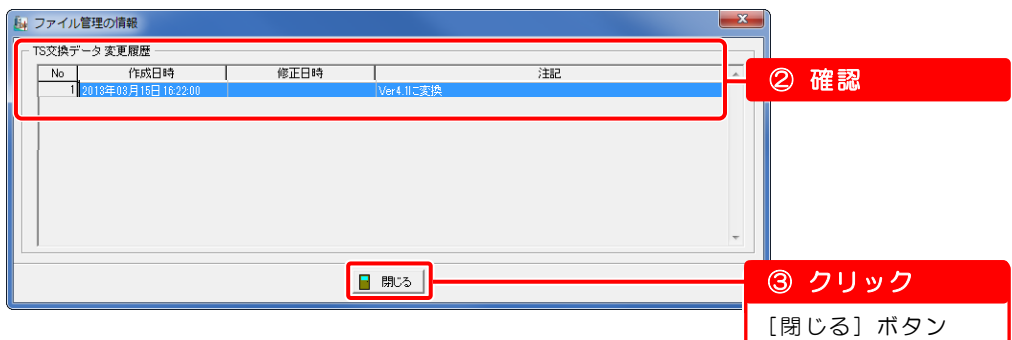

3)デキスパート TS 出来形検査ビューア画面が表示されます。 ファイル管理の確認については終了です。

## 構造物情報を確認します

1)[構造物情報]ボタンをクリックします。

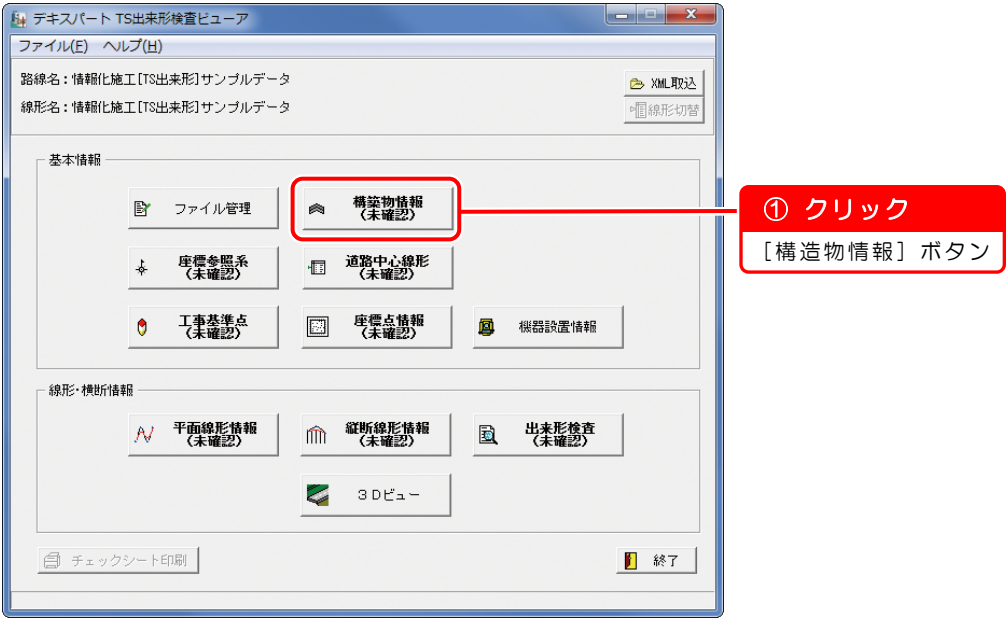

2)構造物管理の情報が表示されます。

内容を確認し、「確認済み」にチェックを付けます。

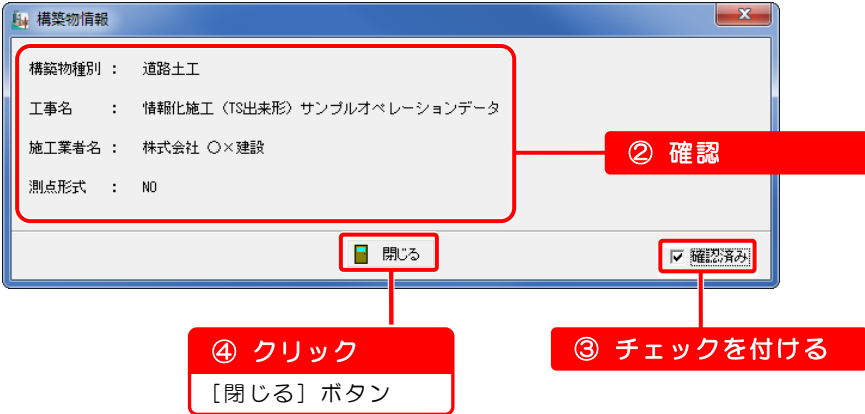

3)デキスパート TS 出来形検査ビューア画面が表示されます。 構造物情報の確認については終了です。

#### 3 座標参照系を確認します

1)[座標参照系]ボタンをクリックします。

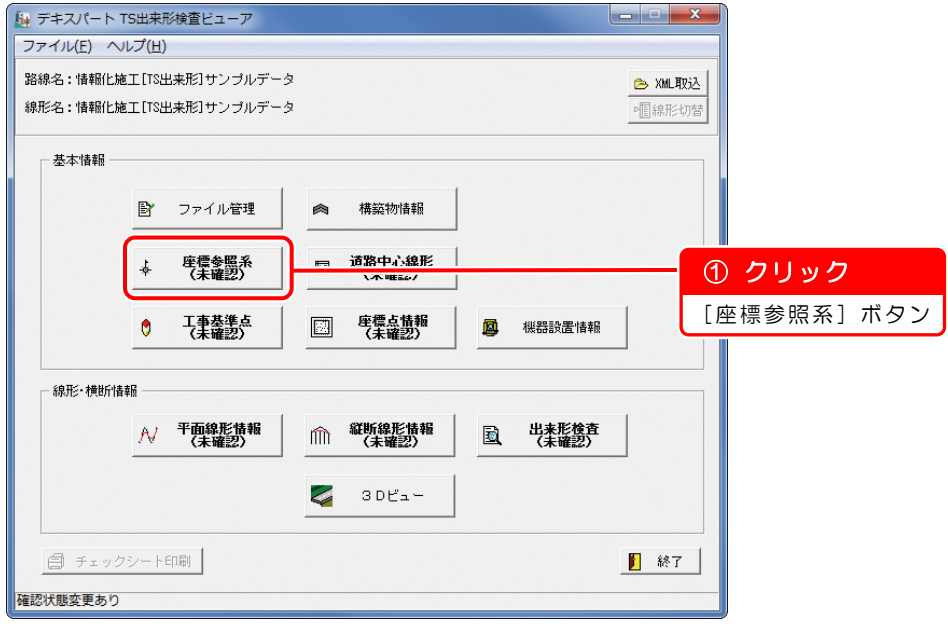

2)座標参照系画面が表示されます。

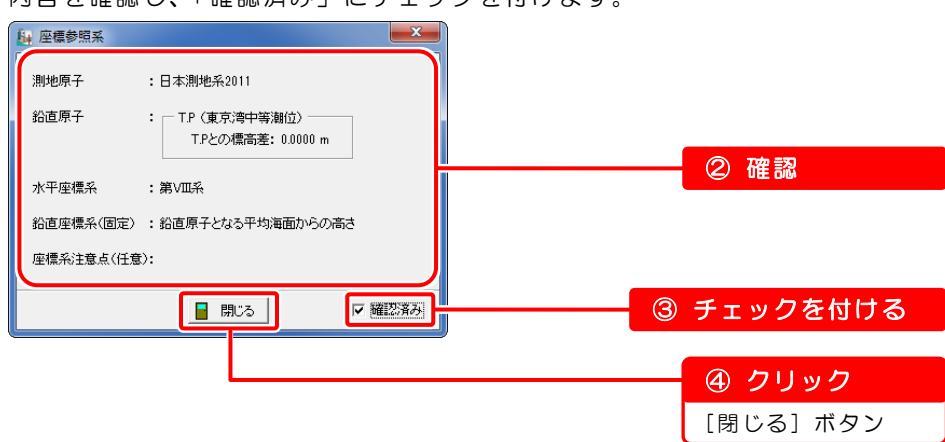

内容を確認し、「確認済み」にチェックを付けます。

3)デキスパート TS 出来形検査ビューア画面が表示されます。 座標参照系の確認については終了です。

## 4 道路中心線形を確認します

1)[道路中心線形]ボタンをクリックします。

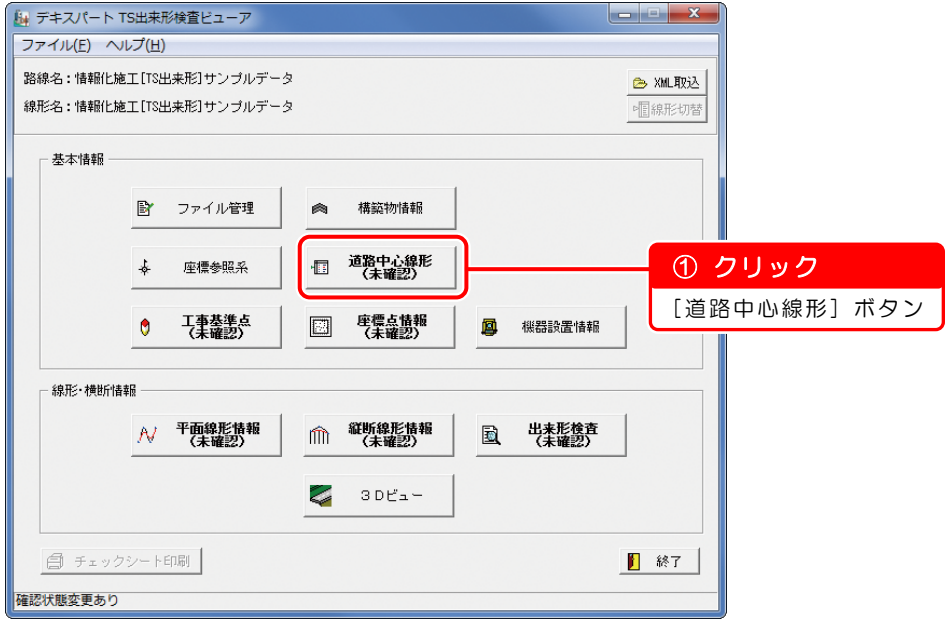

2)道路中心線形情報が表示されます。

内容を確認し、「確認済み」にチェックを付けます。

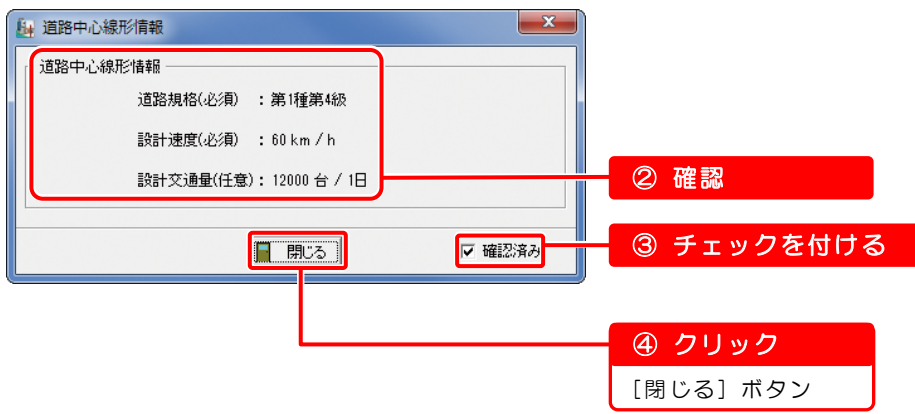

3)デキスパート TS 出来形検査ビューア画面が表示されます。 道路中心線形の確認については終了です。

## 5 工事基準点を確認します

1)[工事基準点]ボタンをクリックします。

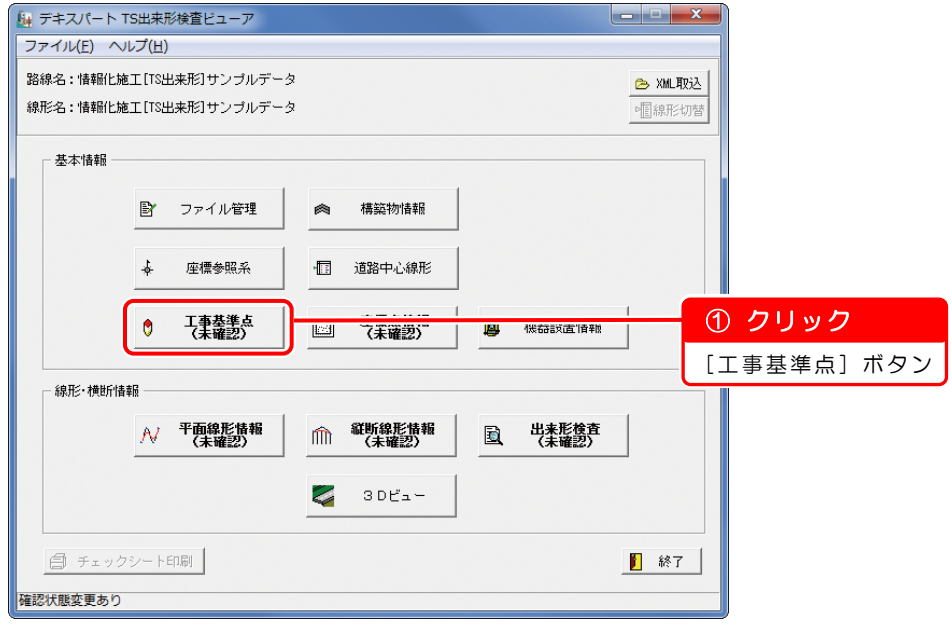

2)工事基準点・水準点画面が表示されます。

内容を確認し、各測点ごとにチェックを付けます。

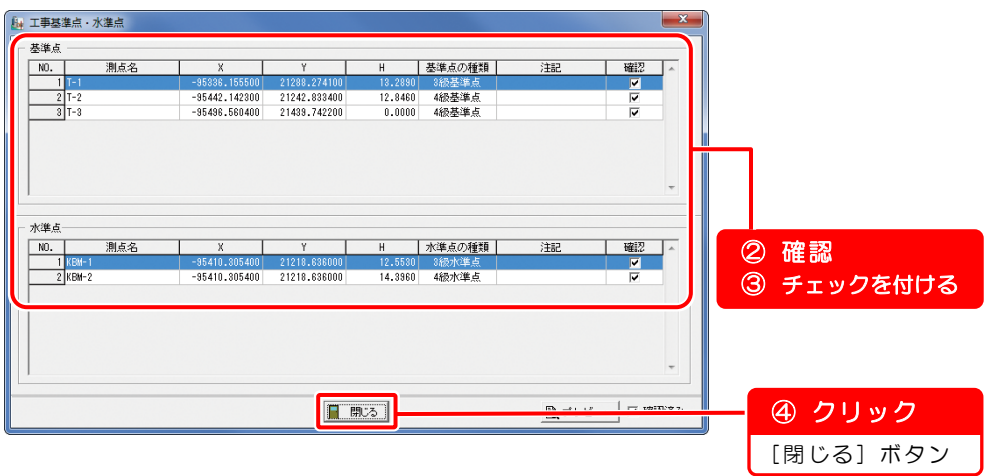

確認済みチェックボックスについて

各項目にすべてチェックを付けると、自動でチェックが付けられます。 また、チェックをはずすと、各項目のチェックがすべて解除されます。 ※その他の画面でも同様です。

3)デキスパート TS 出来形検査ビューア画面が表示されます。 工事基準点の確認については終了です。

## 6 座標点情報を確認します

1)[座標点情報]ボタンをクリックします。

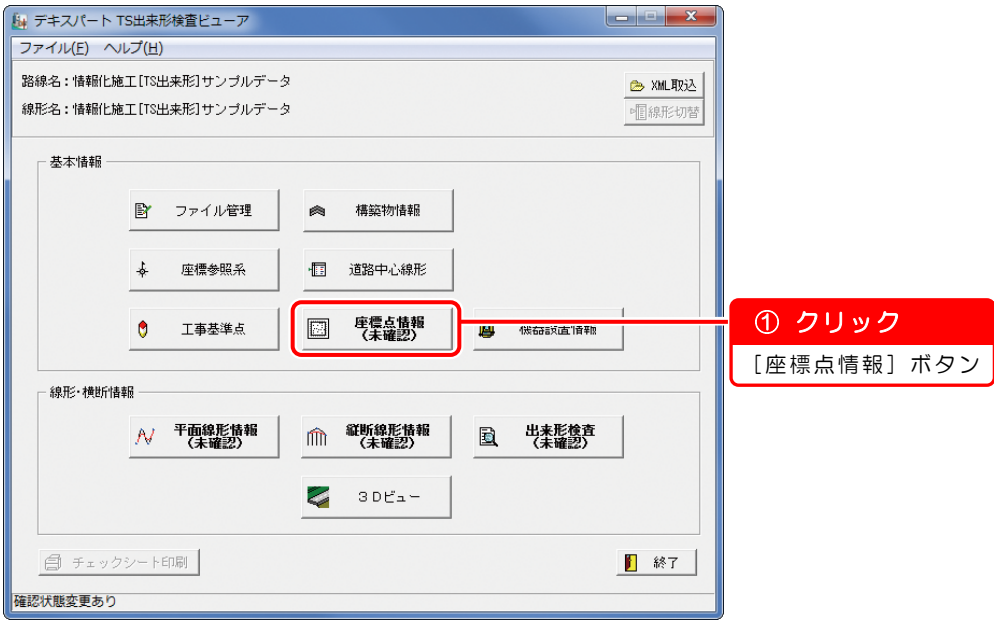

2)座標点画面が表示されます。

内容を確認し、「確認済み」にチェックを付けます。

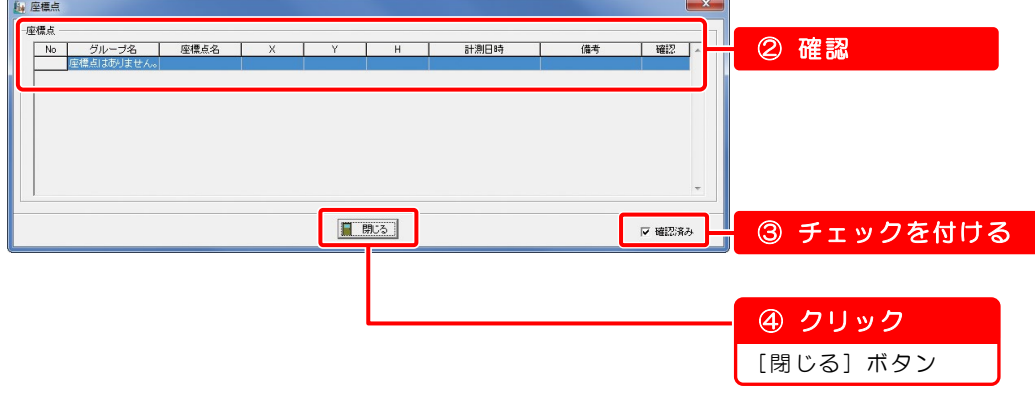

3)デキスパート TS 出来形検査ビューア画面が表示されます。 座標点の確認については終了です。

#### 7 機器設置情報を確認します

1)[機器設置情報]ボタンをクリックします。

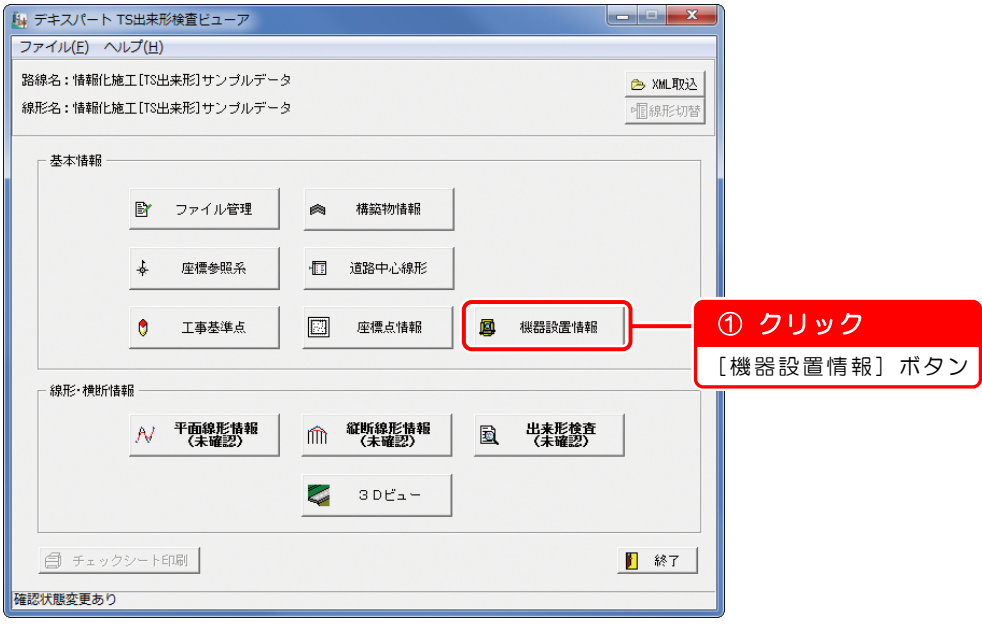

2)計測機器設置画面が表示されます。

内容を確認します。

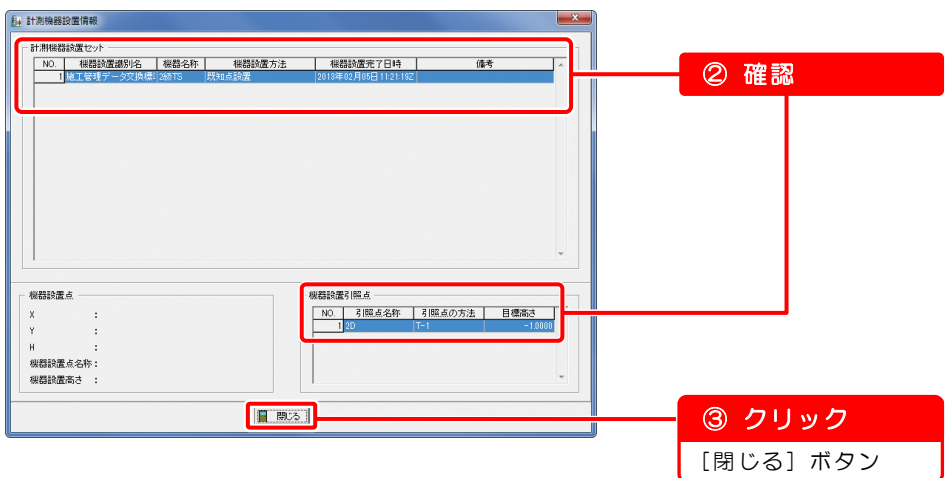

3)デキスパート TS 出来形検査ビューア画面が表示されます。 機器設置情報の確認については終了です。

「平面線形情報」「縦断線形情報」「出来形検査」の確認

線形・横断情報の「平面線形」「縦断線形情報」「出来形検査(横断)」を確認します。

#### <span id="page-12-0"></span>平面線形情報を確認します

1)[平面線形情報]ボタンをクリックします。

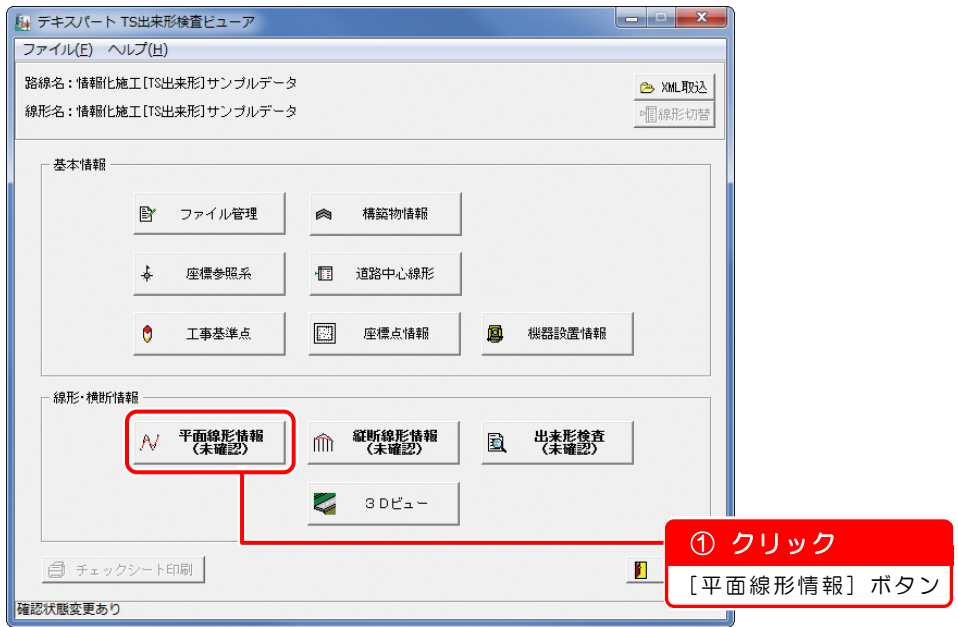

2)平面線形情報画面が表示されます。

「線形情報」「測点間隔」「ブレーキ」「IP点」「中間点」「計算測点」「主要点・ 線形要素」を確認し、チェックを付けます。

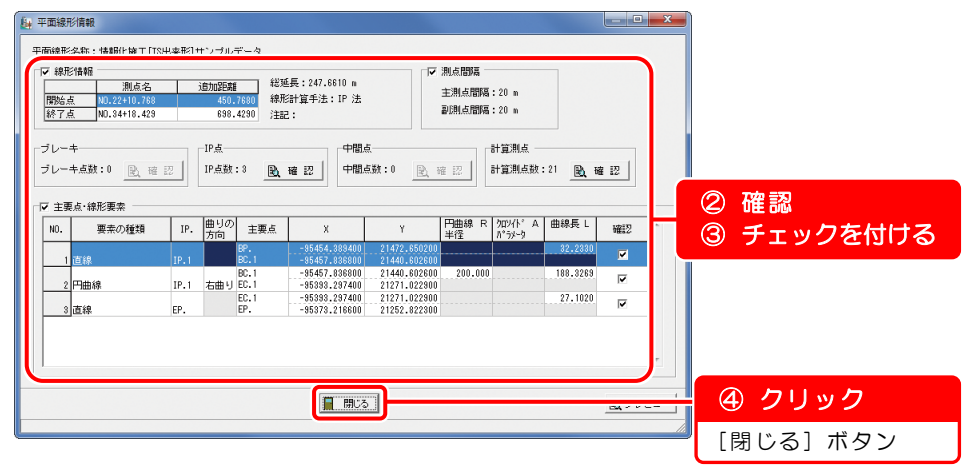

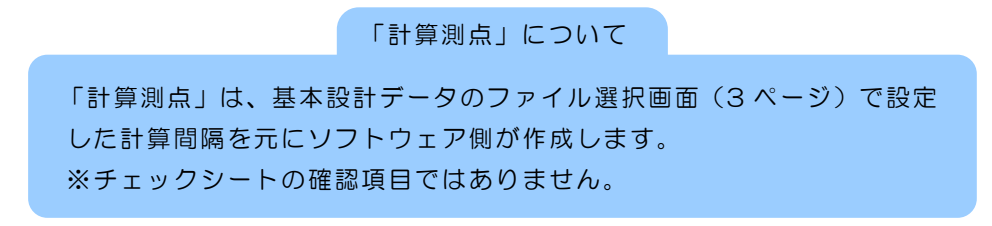

3)デキスパート TS 出来形検査ビューア画面が表示されます。 平面線形情報の確認については終了です。

## 2 縦断線形情報を確認します

1)[縦断線形情報]ボタンをクリックします。

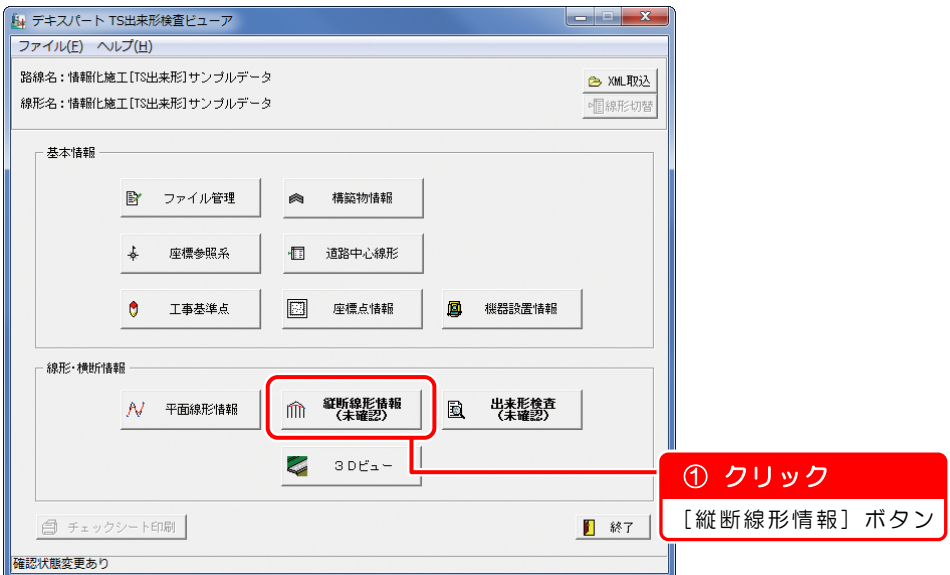

2) 縦断線形情報画面が表示されます。

各変化点ごと確認し、チェックを付けます。

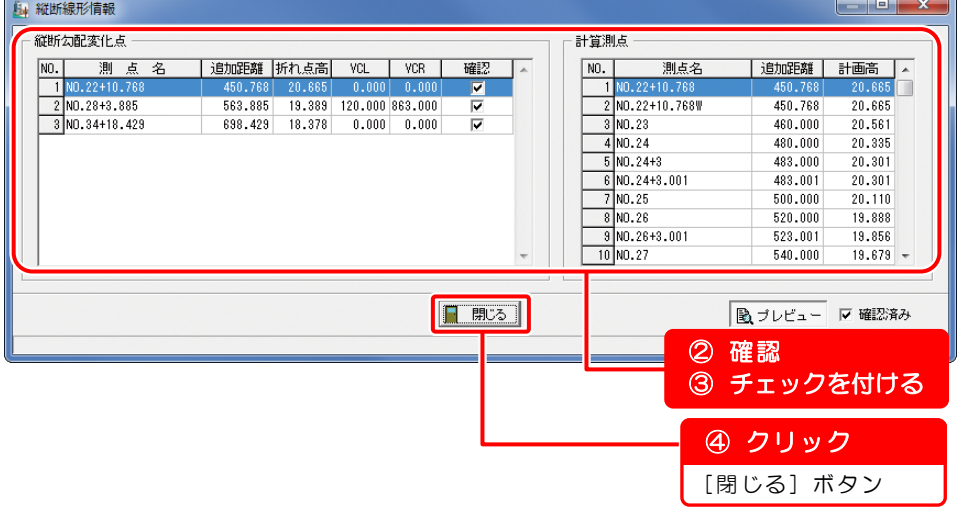

3)デキスパート TS 出来形検査ビューア画面が表示されます。 縦断線形情報の確認については終了です。

## 3 出来形検査(横断)を確認します

1)[出来形検査]ボタンをクリックします。

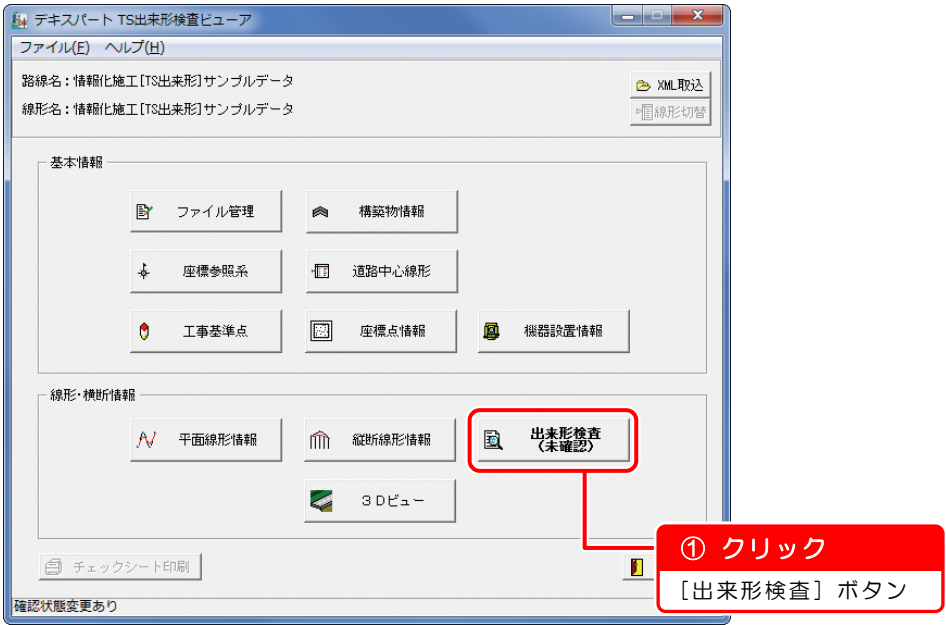

2)出来形検査画面が表示されます。 各測点ごと設計内容を確認し、チェックを付けます。

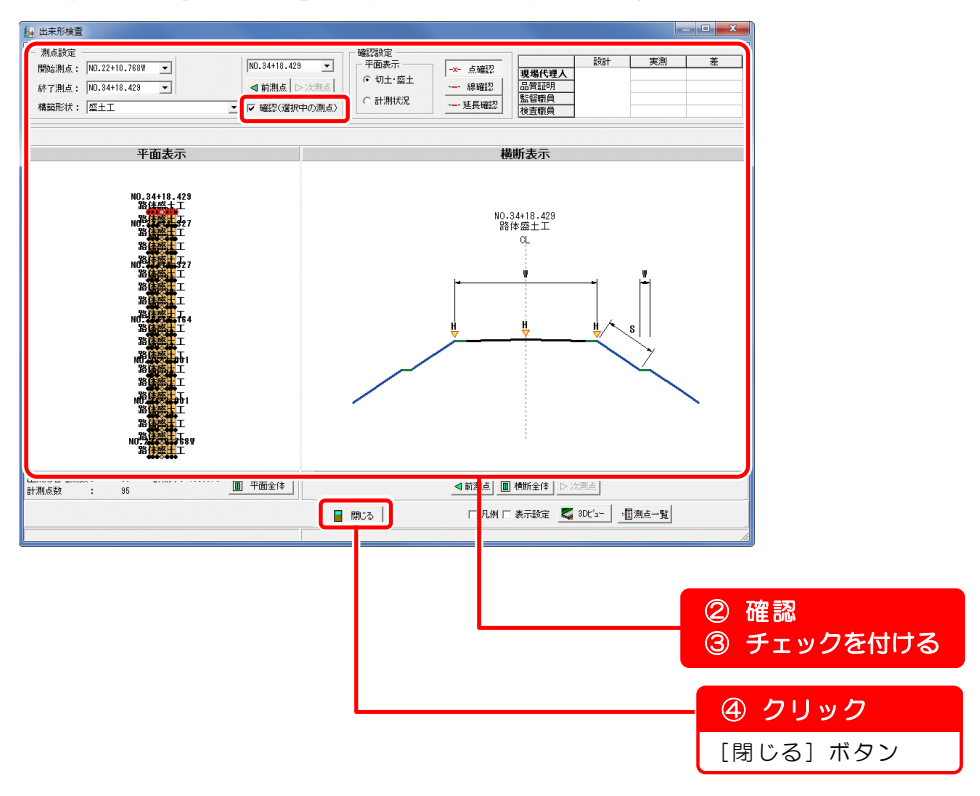

#### 「出来形検査」について

「横断形状」、および「出来形管理項目」を確認します。 「点選択」、および「線確認」を切り替えることにより、プレビュー上でマウスカーソ ルを合わせた際に表示される設計情報が切り替わります。

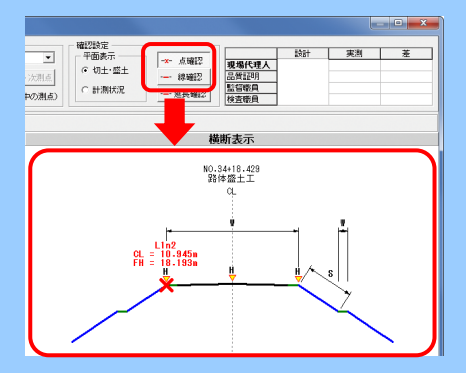

【「設計」「実測」「差」の確認】

- ・プレビュー上でマウスカーソルを合わせた際に、実測値のある項目は、太字で表示 されます。
- ・「H(基準高)」「W(幅)」「S(法長)」をクリックすると、「設計」「実測」「差」が 表示されます。

※「実測」「差」は、観測値がある場合のみ表示されます。

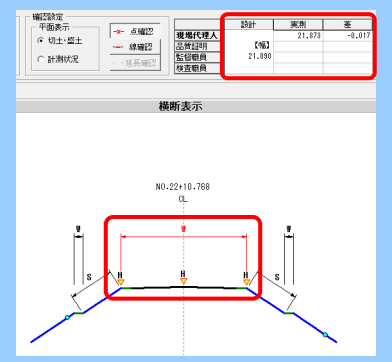

【「設計点」と「観測点」からの進捗確認】

- ・出来形管理対象点の総数と観測点の数の差から、計測率が表示されます。
- ・受注者が定期的に発注者へ XML データを送ることで、発注者は進捗具合の確認が できます。

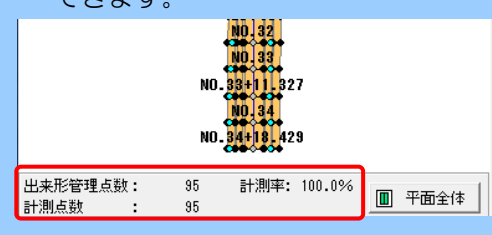

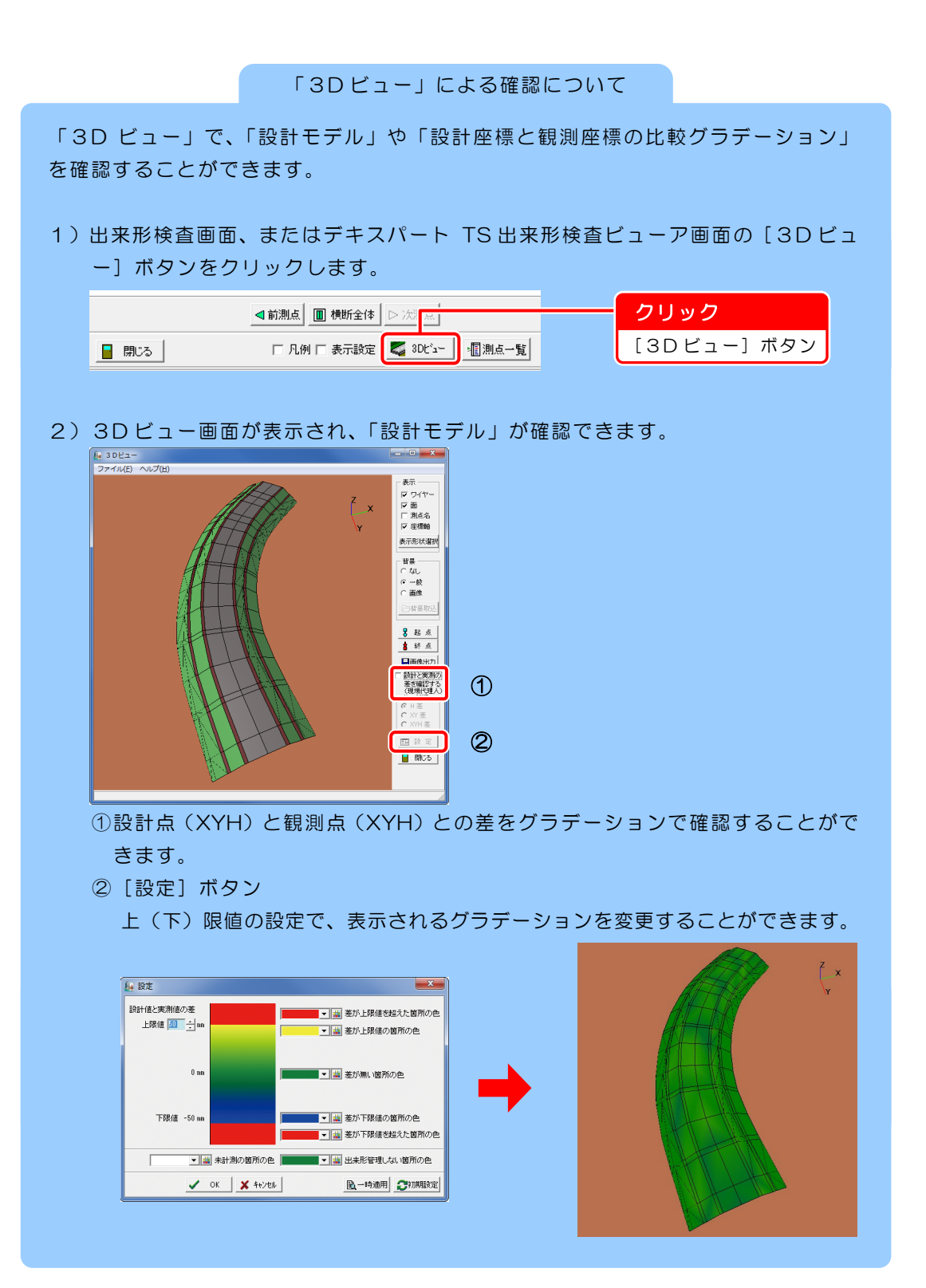

3)デキスパート TS 出来形検査ビューア画面が表示されます。 出来形検査(横断)の確認については終了です。

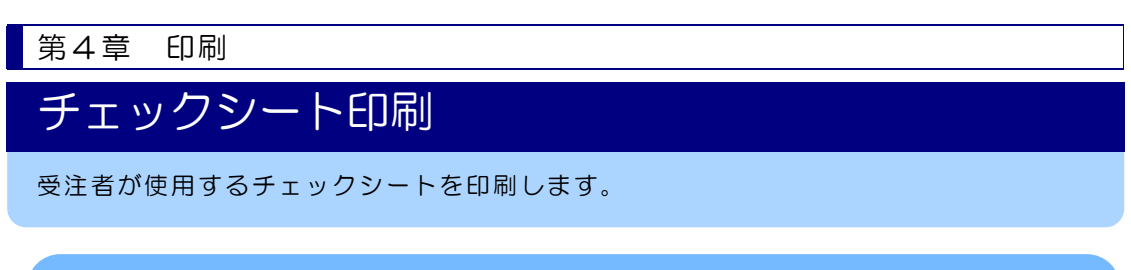

#### $\boldsymbol{I}$ 新規に書類を作成します

1)全ての確認が終了すると、[チェックシート印刷]ボタンが有効になります。 [チェックシート印刷]ボタンをクリックします。

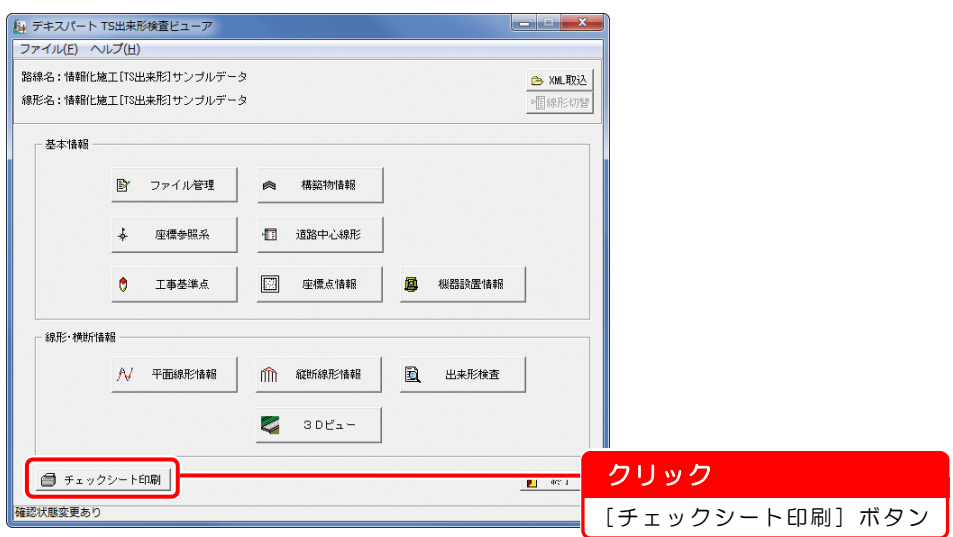

2)基本データのチェックシートの PDF ファイルが表示されます。 紙媒体への印刷は、ケンテム PDF・AcrobatReader 等を利用してください。

【道路土工】 【河川土工】 【舗装工】

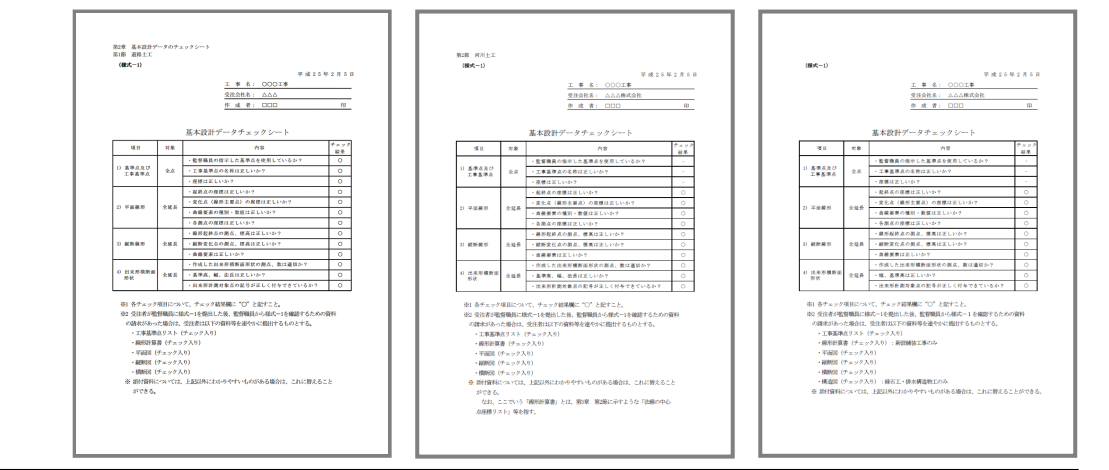

## ?) ソフトの操作に困ったら「サポートページ」をご活用ください!

機能·操作に関するサポートコンテンツを多数ご用意しております。よくあるご質問(FAQ)、PDF マニュアルなどを ご確認いただけます。業務効率化や不明点の確認・学習にお役立てください。

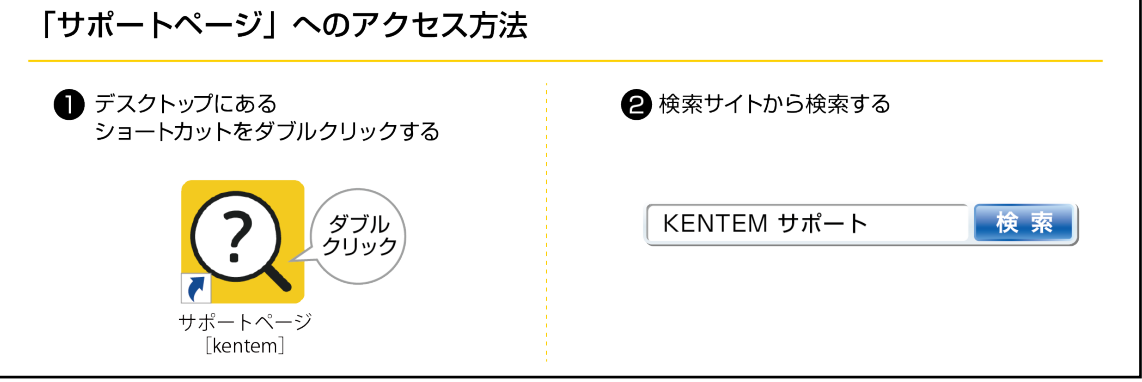

#### デキスパート TS出来形検査ビューア 入門ガイド

2023 年 6 月 27 日 (409-1)

T T T 7 0002<br>TEL 0570-200-787 FAX 0545-23-2601 発行所 株式会社 建設システム 〒417-0862 静岡県富士市石坂 312-1